# Genotype Matrix Mapping

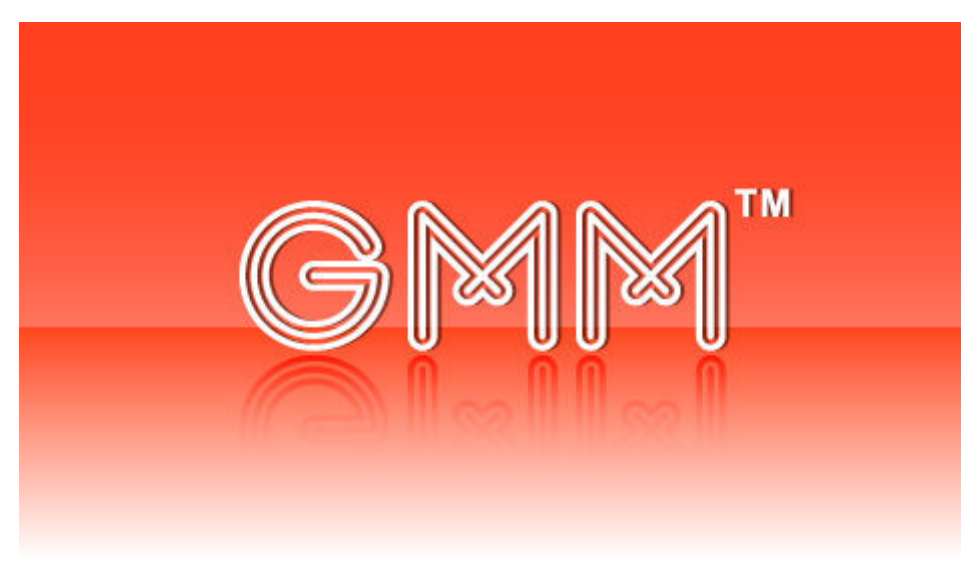

## Ver.2.1

### Manual

2009/8/27

#### **Trademarks**

Java is a registered trademark of Sun Microsystems, Inc. (USA) in the USA and other countries. Windows, Microsoft are registered trademarks of Microsoft Corporation (USA) in the USA and other countries. Macintosh, Mac OS X are registered trademarks of Apple Computer, Inc. (USA) in the USA and other countries. Other names of companies and products are (registered) trademarks of each company.

#### Acknowledgments

This product includes JFreeChart.

This product includes software developed at The Apache Software Foundation (http://www.apache.org/).

## **GMM Manual**

### **Contents**

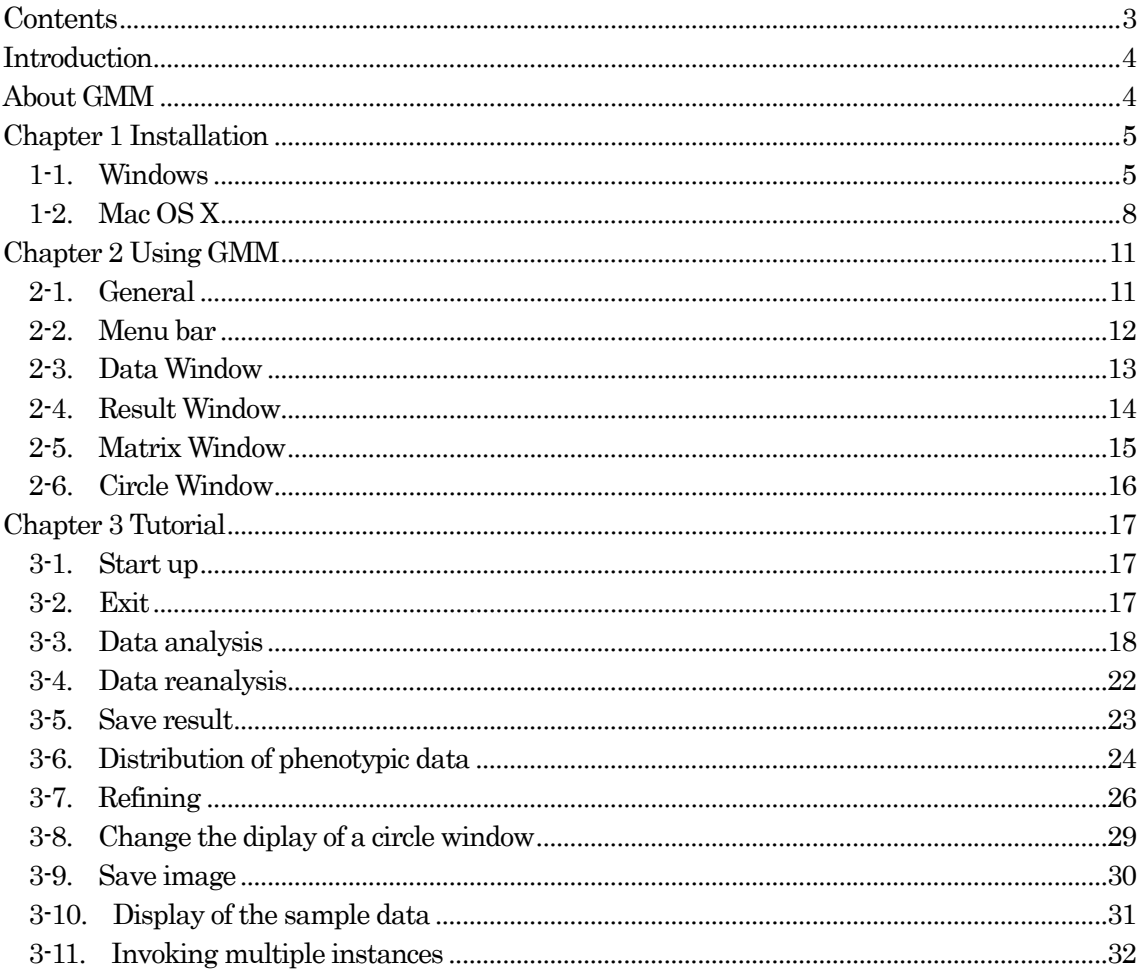

### **Introduction**

### **About GMM**

GMM (Genotype Matrix Mapping) is a computer program for the detection of QTLs (Quantitative Trait Loci) and QTL interactions in genetic variation from comparisons of genotypic and phenotypic data. The central approach in GMM is the following:

- ・ Each tested marker is given a virtual matrix (GM) containing intersecting lines and rows equal to the total number of alleles for the marker in the population analyzed.
- ・ QTL interactions are then estimated and compared through virtual networks among the GMs.

#### Reference

S. Isobe, A. Nakaya and S. Tabata. Genotype Matrix Mapping (GMM): Searching for QTL interactions in genetic variation in complex traits. (2007) DNA Research 14:217-225.

Hardware requirements are listed in Table 1-1.

|            | Windows                   | Mac OS X              |
|------------|---------------------------|-----------------------|
| CPU        | Pentium4 or later version | PPC or Intel          |
| Memory     | >512MB                    |                       |
| Hard disk  | $>100$ MB                 |                       |
| OS Version | XP or later version       | 10.4 or later version |

Table 1-1 Hardware requirements

Large scale data analysis by Windows 32 bit often causes to stop program execution because of running out of memory. We recommend using Windows 64 bit or Mac for large scale data analysis.

### **Chapter 1 Installation**

### $1-1$ . Windows

1. Start up the downloaded file (install.exe) by double-clicking on the icon.

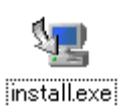

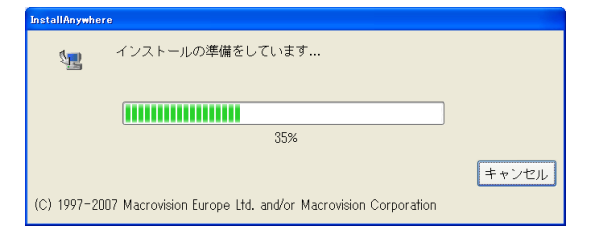

2. After the installation preparation is finished, the screen at right is displayed. Click on the [OK] button, and then go to the next step.

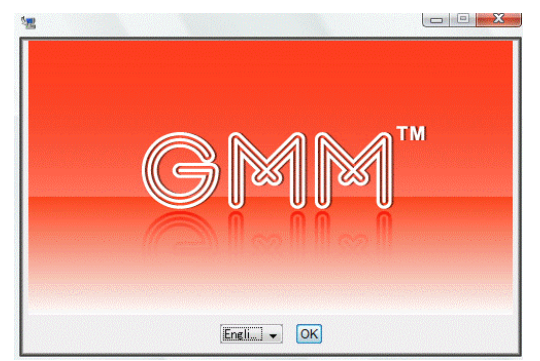

3. The Introduction is displayed. Click on the [Next] button to go to the next step.

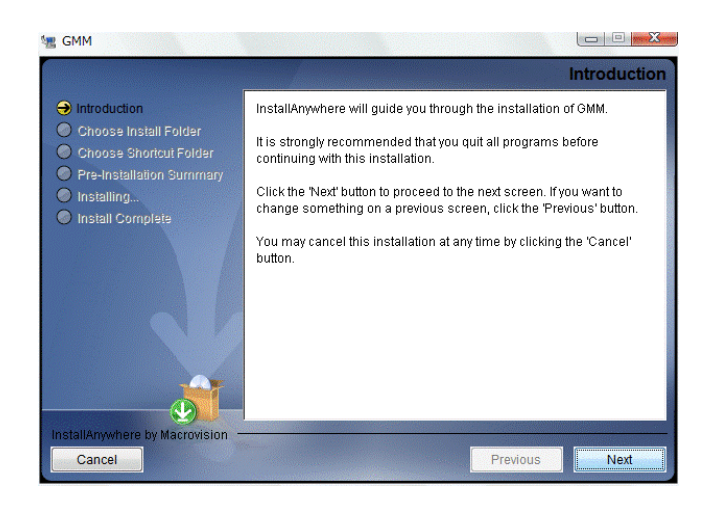

4. Choose the install folder. To change the folder from the default setting, click on the [Choose] button.

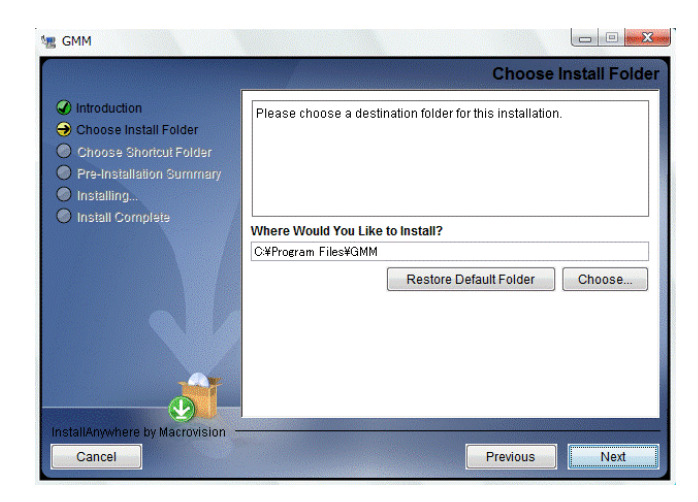

5. Choose the shortcut folder.

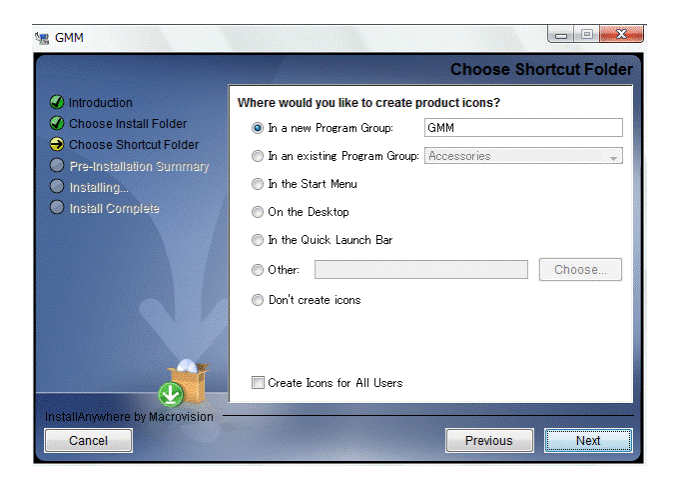

6. The Pre-installation summary is displayed. Confirm that the summary details are correct, and then start installation by clicking on the [Install] button.

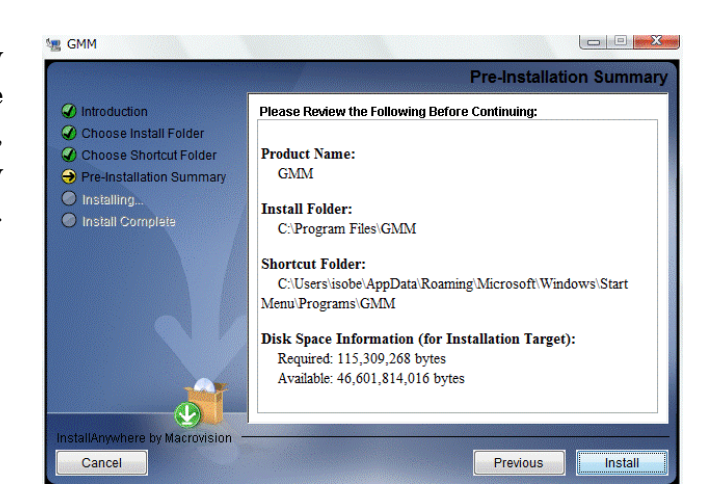

7. The installation progress is displayed.

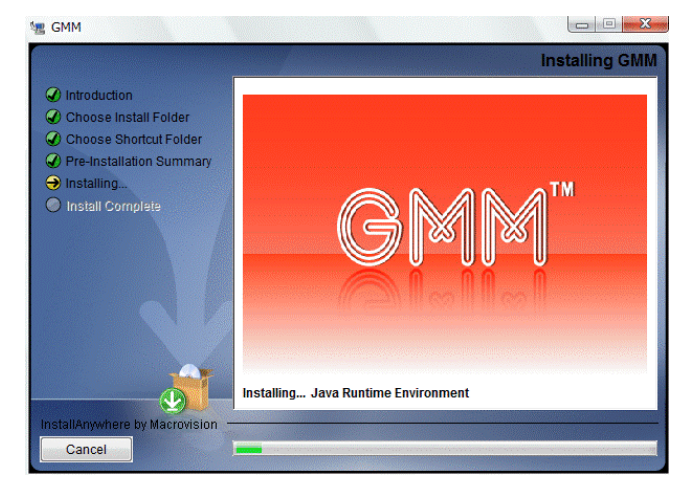

8. After the installation is finished, the screen at right is displayed. Click on the [Done] button to complete the installation.

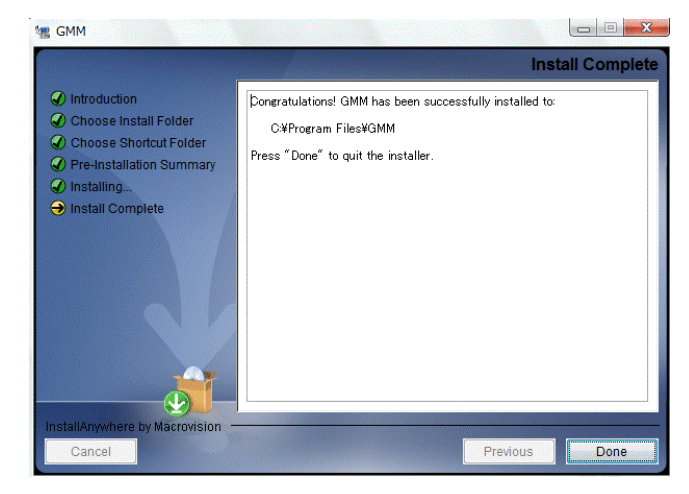

### 1-2. Mac  $OS X$

1. Unpack the downloaded file [install.zip] by double clicking. Then start the generated installer by double clicking.

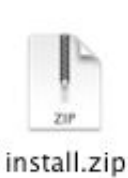

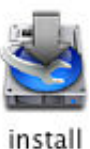

2. After the installation preparation is finished, the screen at right is displayed. Click on the [OK] button to go to the next step.

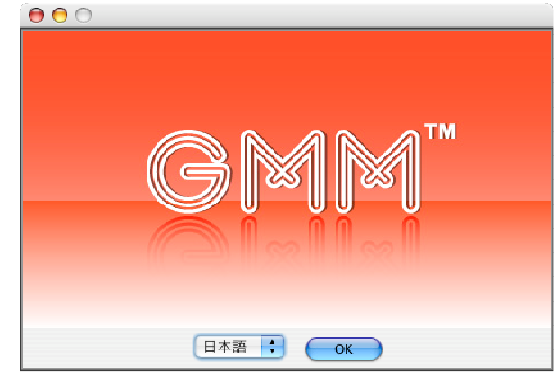

3. The Introduction is displayed. Click on the [Next] button to go to the next step.

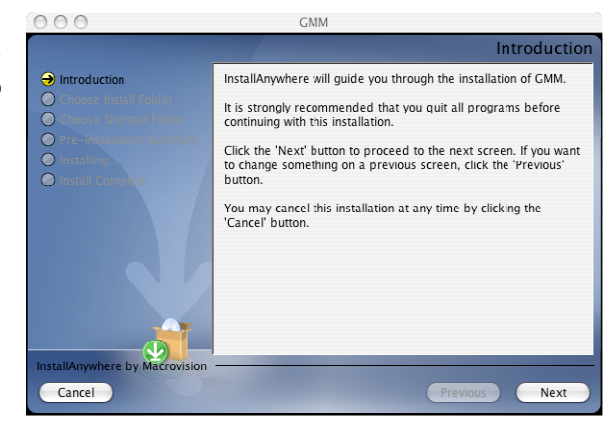

4. The Introduction is displayed. Click on the [Next] button to go to the next step.

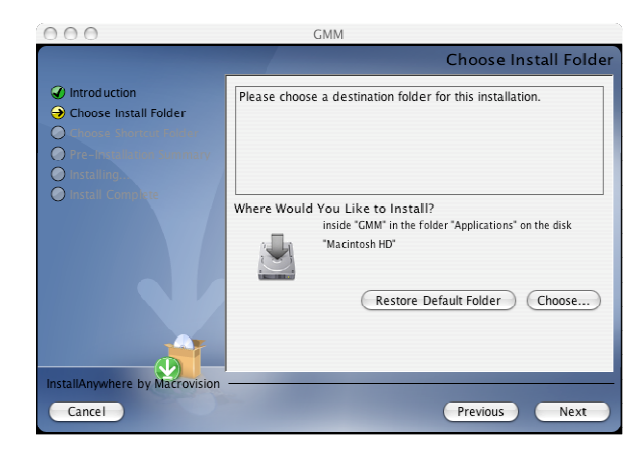

5. Choose the alias folder.

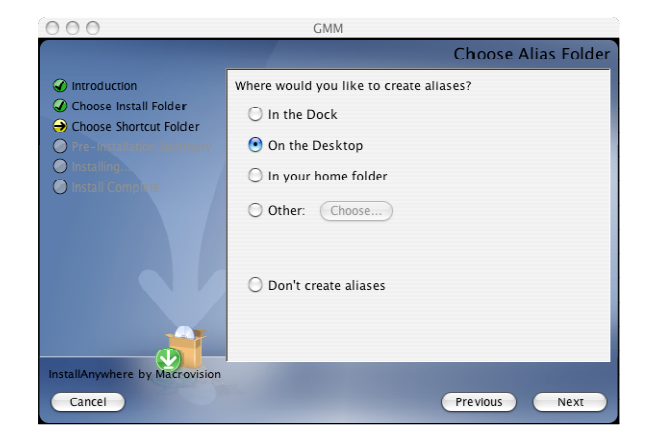

6. The pre-installation summary is displayed. Confirm that the summary details are correct, and then start installation by clicking on the [Install] button.

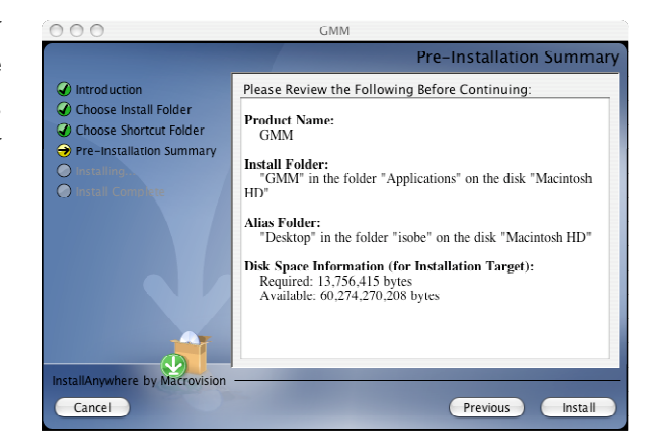

7. The installation progress is displayed.

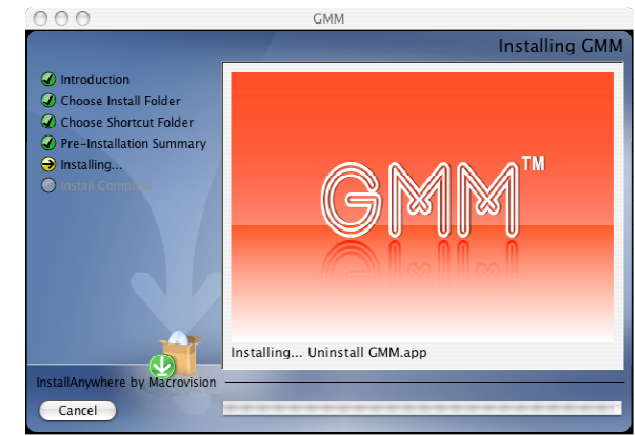

8. After the installation is finished, the screen at right is displayed. Click on the [Done] button to complete the installation.

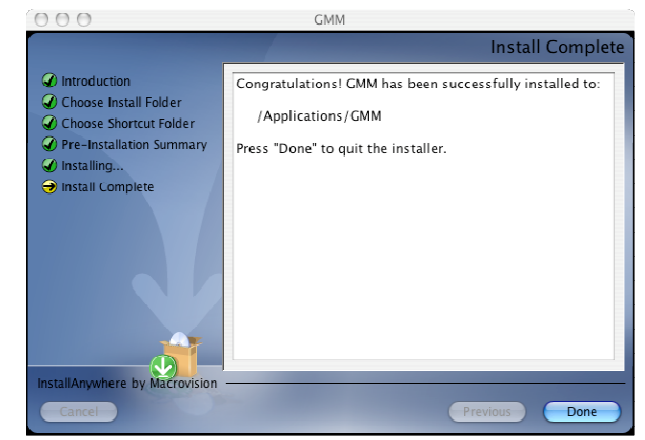

### **Chapter 2 Using GMM**

#### 2-1. General

The GMM display consists of the following five components:

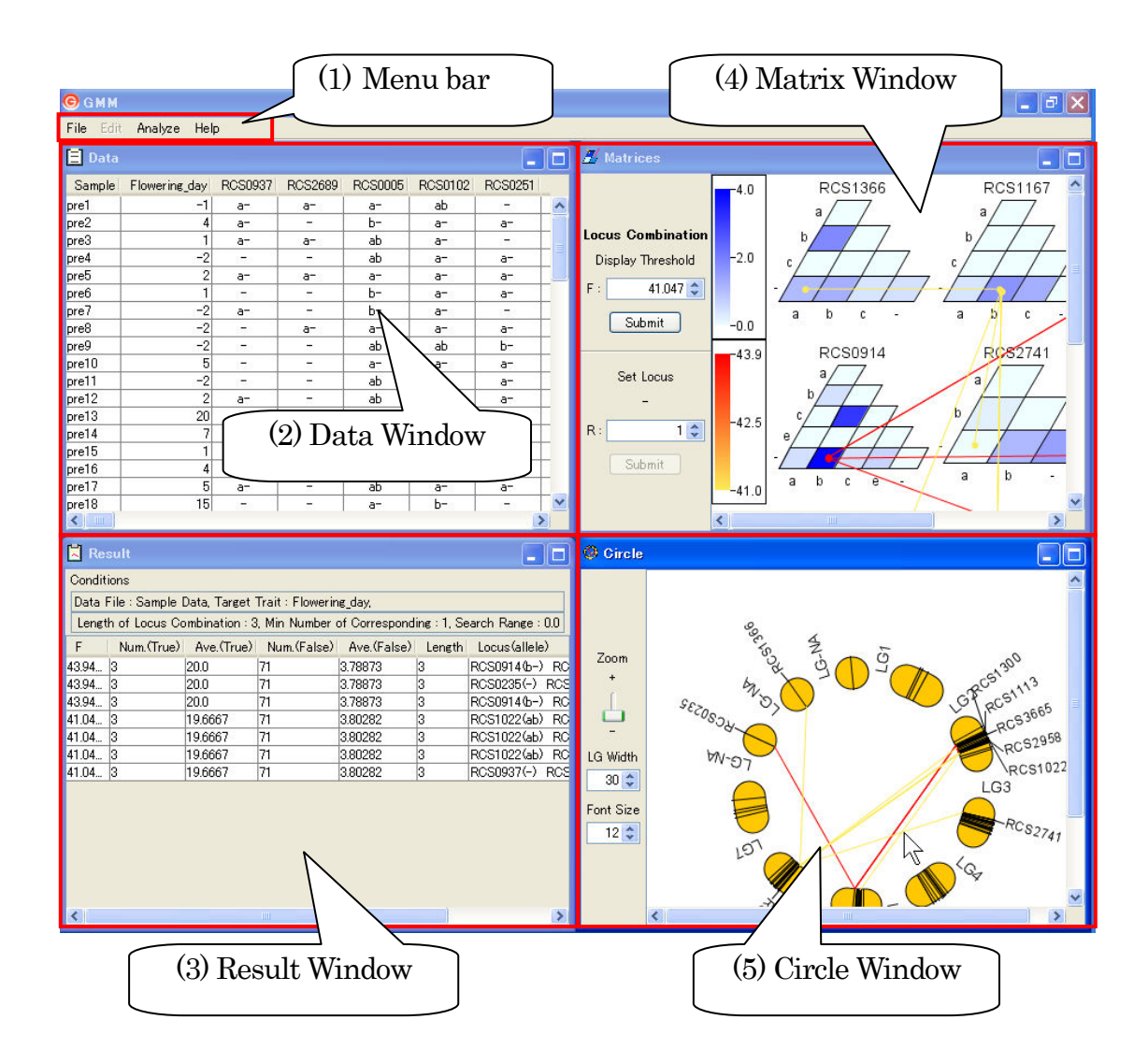

- (1) The Menu bar contains the operations menu.
- (2) The Data Window contains a loaded data set.
- (3) The Result Window contains a list of analysis results.
- (4) The Matrix Window contains analysis results in the form of Genetic Matrixes.
- (5) The Circle Window contains analysis results on linkage groups.

### $2-2$ . Menu bar

The menu consists of the following three components. Edit menu is not available now.

- 1. File menu
- 2. Analyze menu
- 3. Help menu

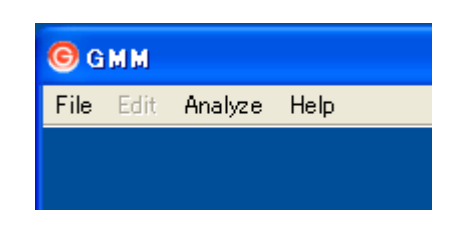

#### 1. File menu

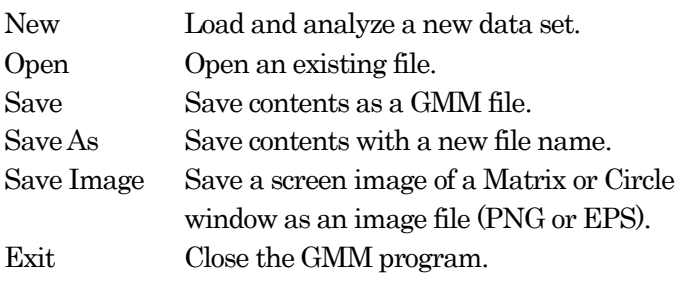

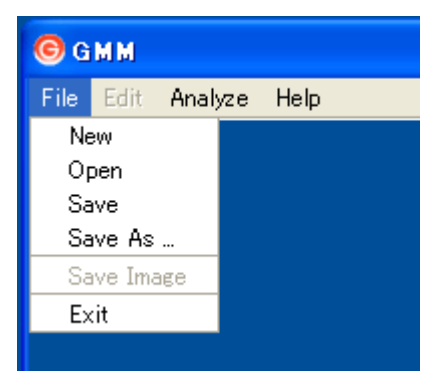

#### 2. Analyze Menu

Reanalyze Reanalyze the uploaded data with different conditions.

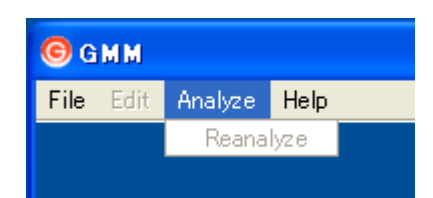

#### 3. Help Menu

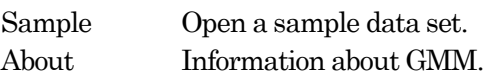

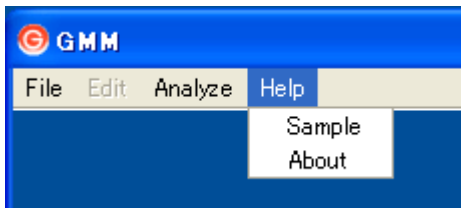

### 2-3. Data window

The Data window displays phenotypic and genotypic data used for the analysis. Each line indicates information about an individual sample.

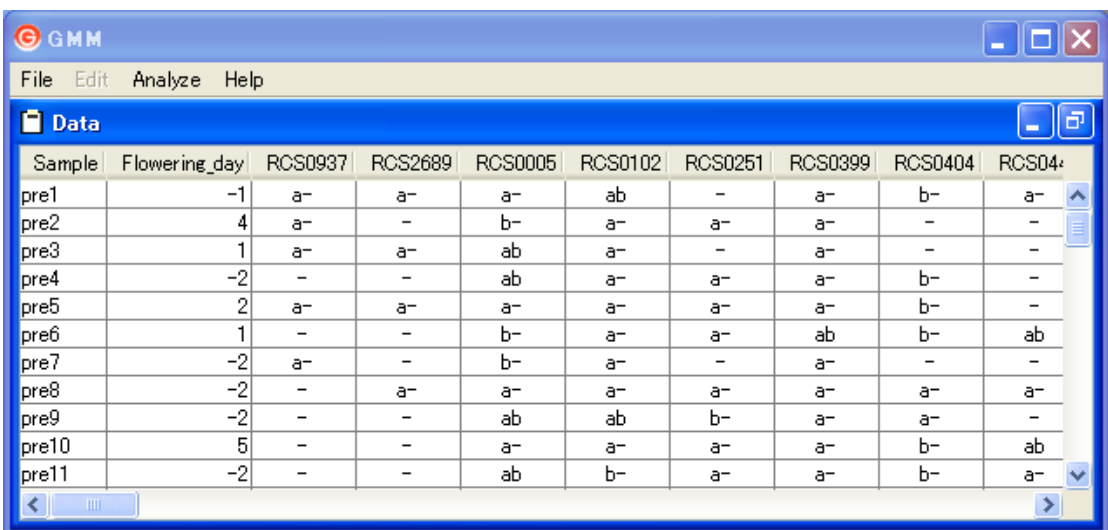

First column Sample name Second column Phenotypic data Third and subsequent columns Genotypic data

For missing data, use '∗' as a missing code. The code, '∗', is excluded from analysis.

### 2-4. Result window

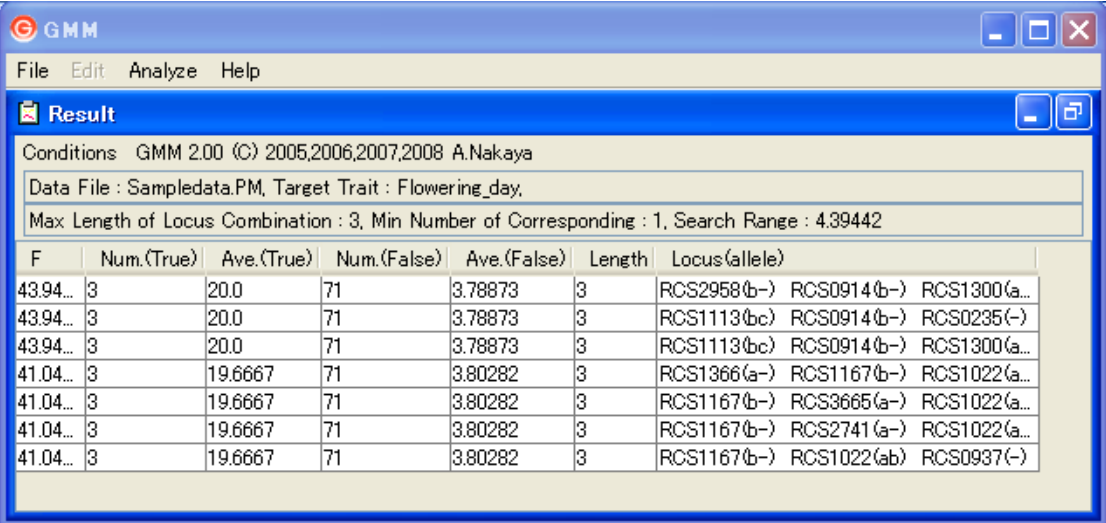

The Result window holds a list of analysis results. The version of the program and the analysis conditions are displayed on the upper bars.

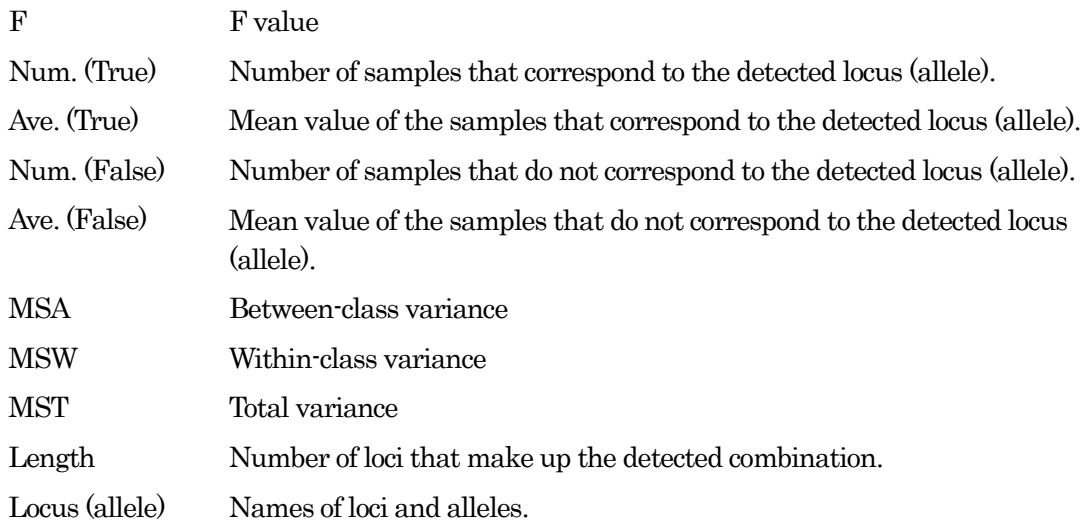

#### 2-5. Matrix window

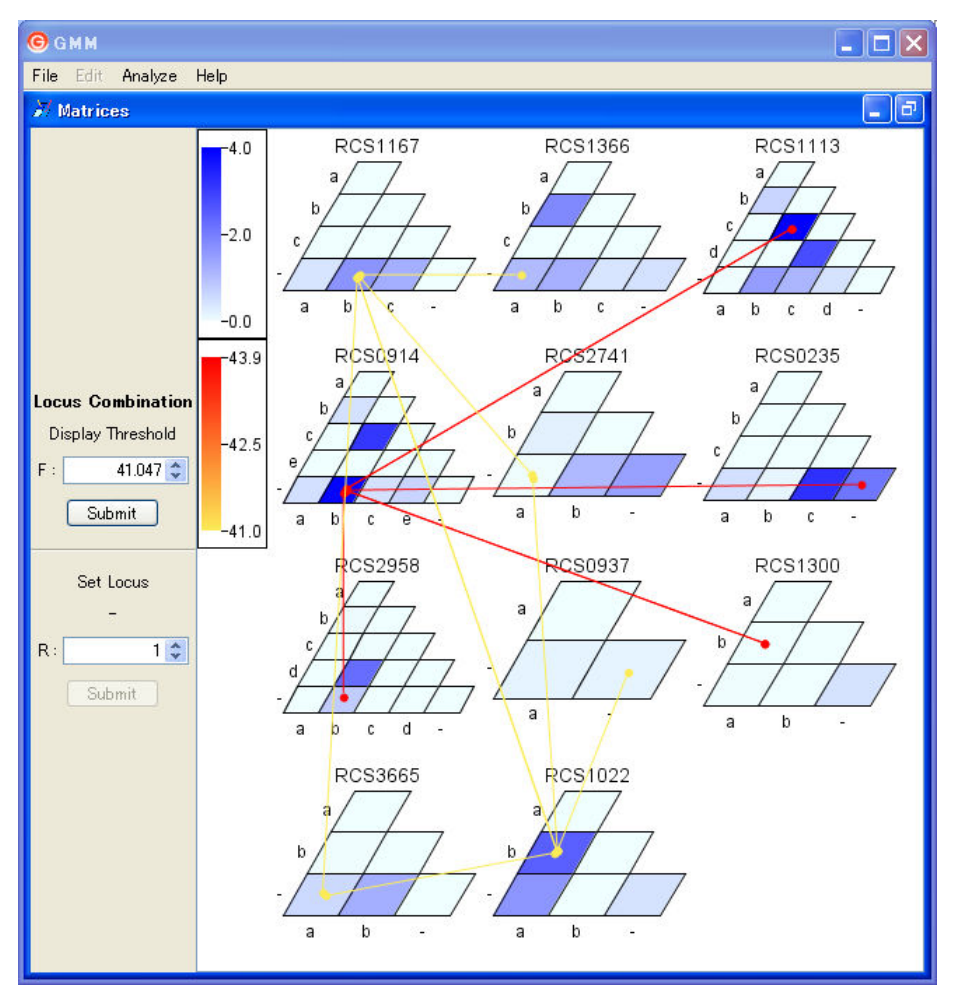

The Matrix window holds results of analyses in the form of Genetic Matrixes.

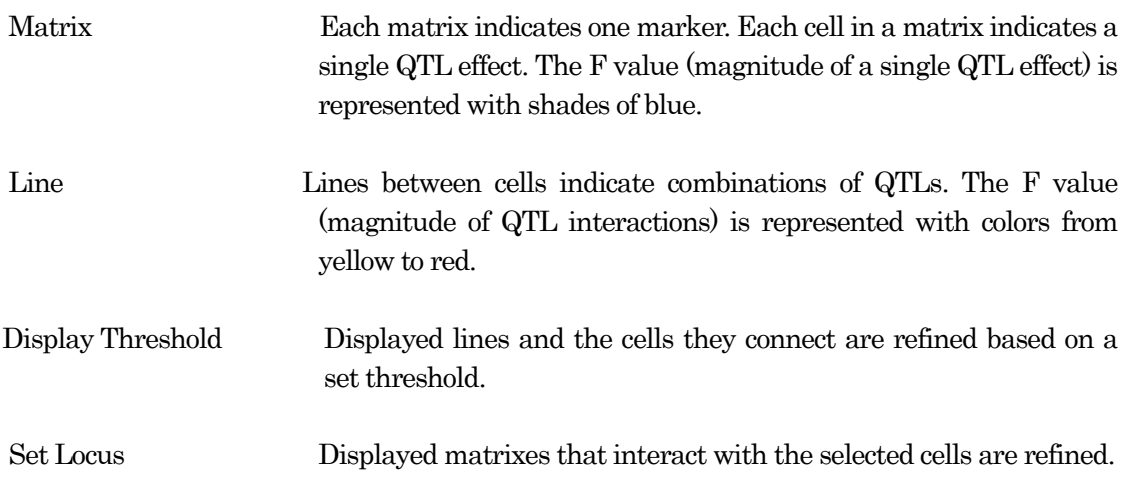

### 2-6. Circlewindow

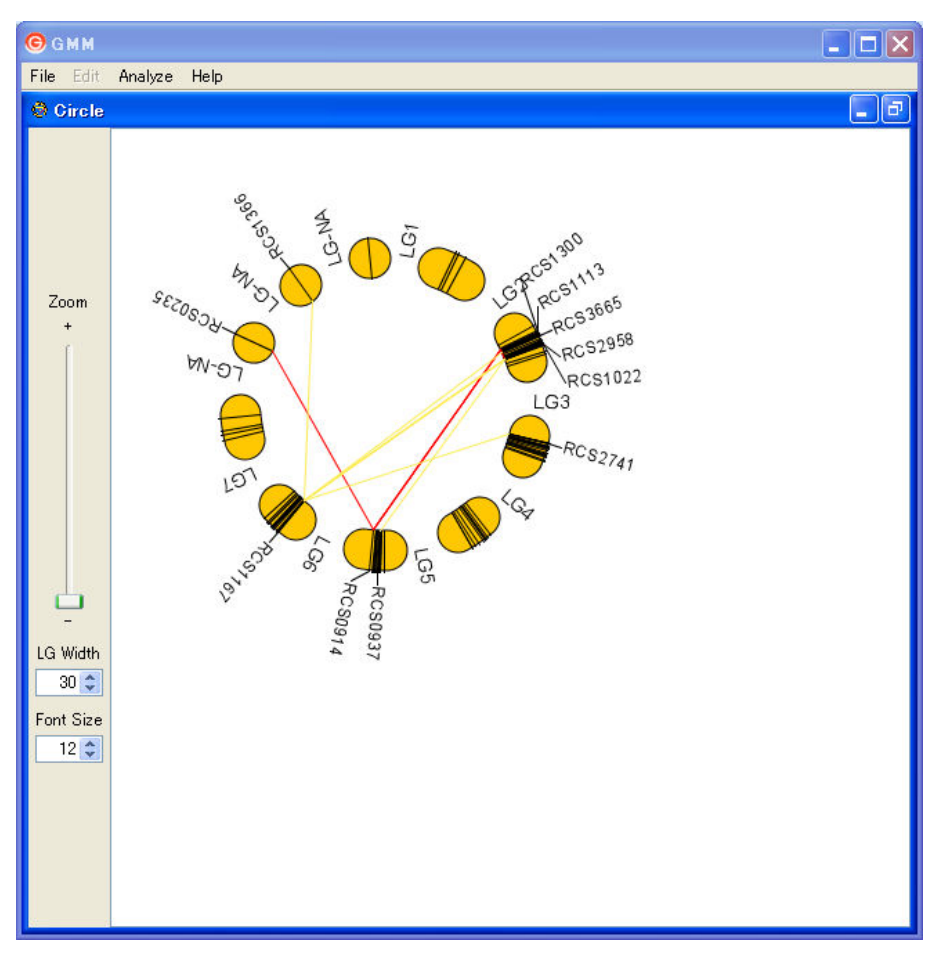

The Circle window displays analysis results as a circle of linkage groups. This window is not displayed if map information is not loaded.

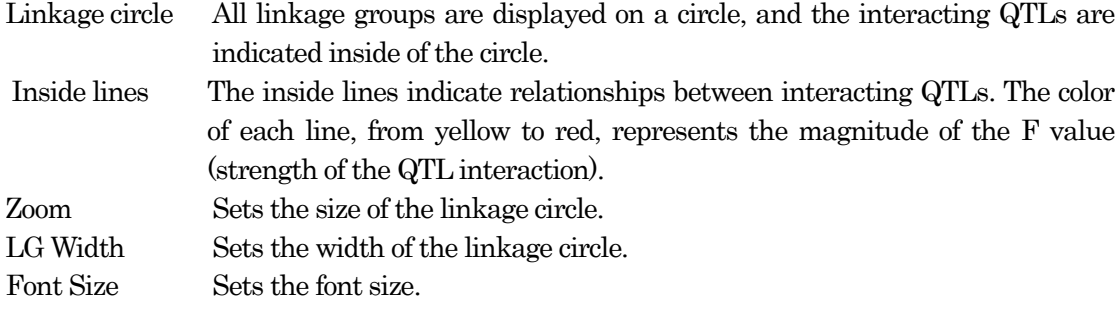

### **Chapter 3 Tutorial**

### 3-1. Start up

#### <Windows>

Select <all programs→GMM→GMM> on the Start Menu or double click on the GMM icon.

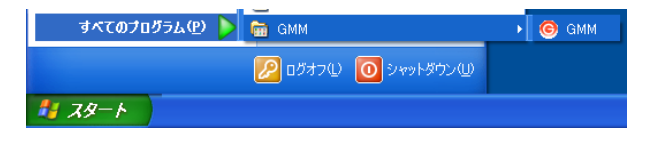

### $<$ Mac OS X $>$

Double click on the [GMM Alias] icon.

If an alias was not created at installation, start GMM from within the GMM folder.

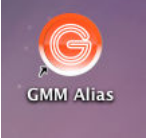

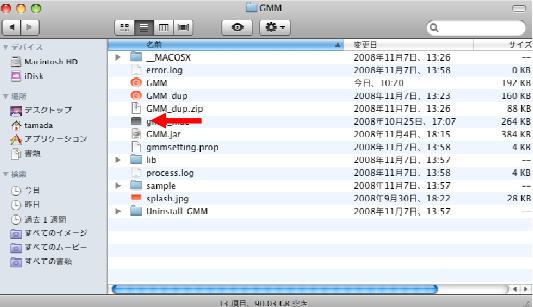

#### 3-2. Exit

Select <File→Exit> on the Menu bar.

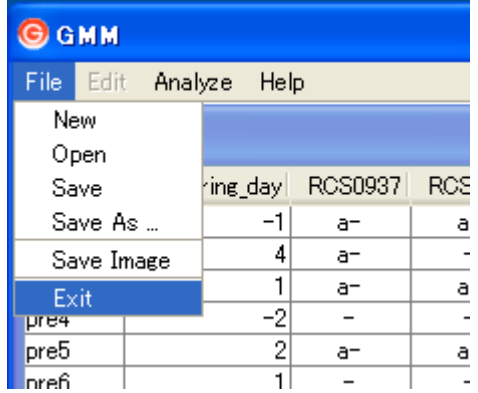

### 3-3. Data analysis

1. Select <File→New> from the Menu bar.

2. The screen at right is displayed. Click on the [Select] button.

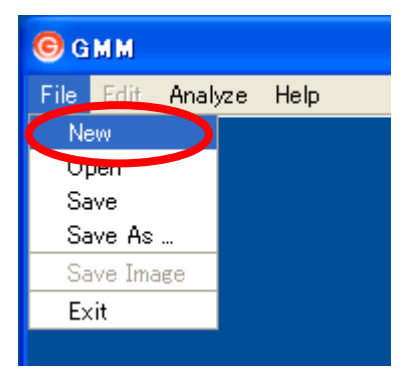

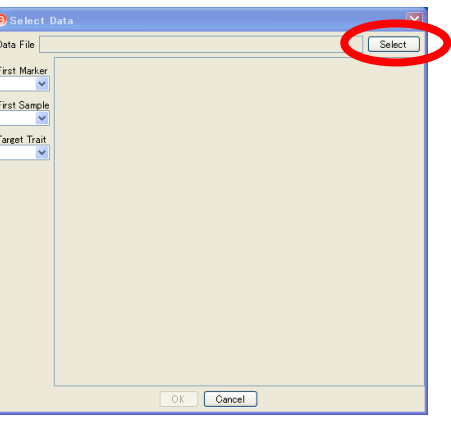

3. The Load Data dialog is displayed. Choose the data file, and then click on the [Open] button.

The data file must be saved as a tab-delimited text file. Use two characters for the genotype code and numerals for phenotypic data.

A sample data file can be found in the GMM/sample folder (Sampledata.PM).

4. The chosen file is loaded and displayed in the data window.

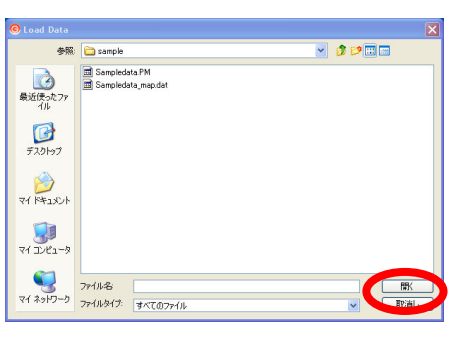

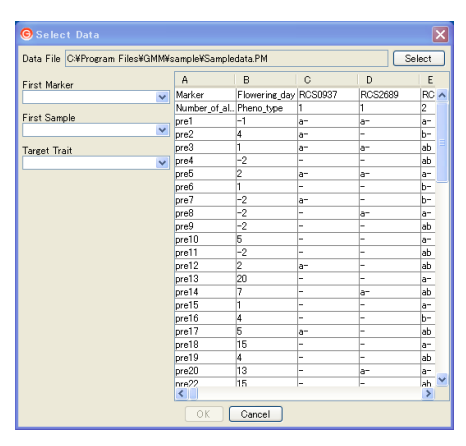

5. Set a data set.

Press the uppermost marker name in the <First Marker> pulldown menu.

The column headings for the selected marker and the markers to its right are colored pink, and the data in the columns are defined as a genotypic data set.

Select the uppermost sample name in the <First Sample> pulldown menu.

The column headings for the selected sample and the samples below it are colored aqua and defined as a set of sample data.

Select the phenotype data from the list in the <Target Trait> pulldown menu.

The column heading for the selected cell is colored red, and the data in the column are defined as phenotypic data.

Press the [Select] button to complete the procedure.

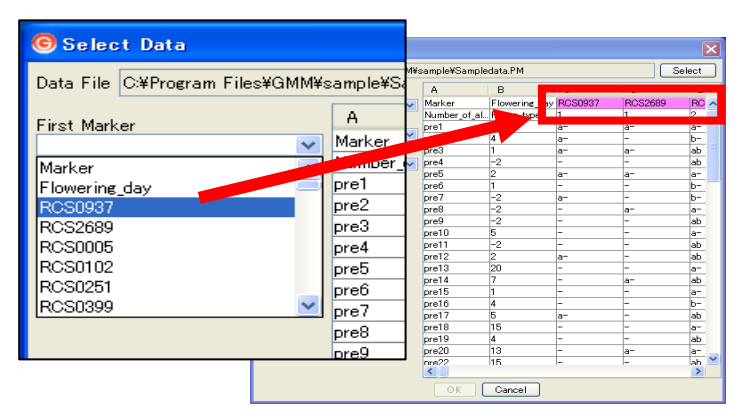

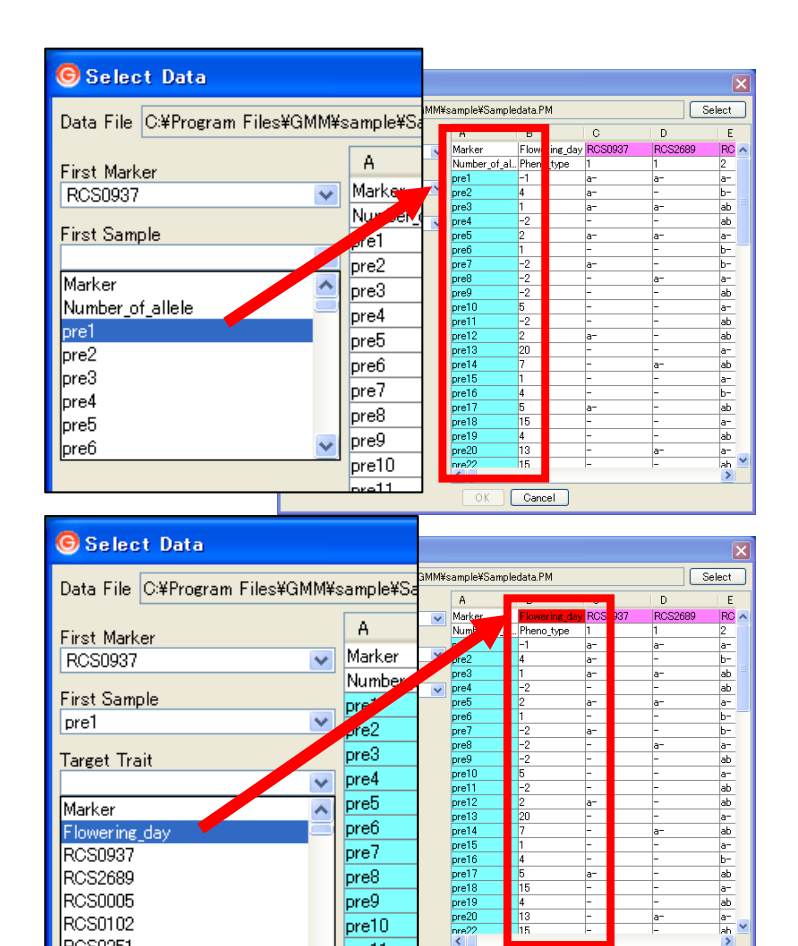

 $pre6$ 

 $pre7$ 

 $pre8$ 

 $pre9$ 

 $pre10$ 

 $pre11$ 

 $pre12$ pre13 OK Cancel

Flowering da

**RCS0937** RCS2689

RCS0005

**BCS0102** 

RCS0251

RCS0399

6. Loading map information.

The <Select Linkage Map Data> window is displayed. If there is no map information, select [Not Exists] and then press [OK].

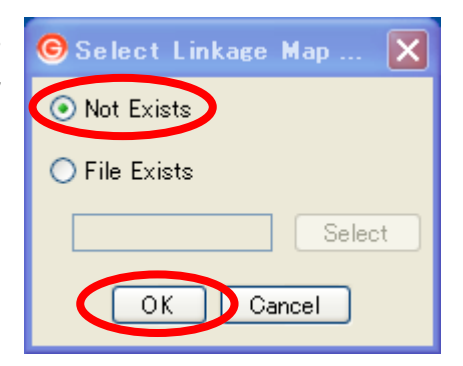

If map information is available, select <File Exists>, and then press the [Select] button.

The Load Linkage Map dialog is opened. Set a map file and press the [Open] button. After selecting the map file, press the [OK] button.

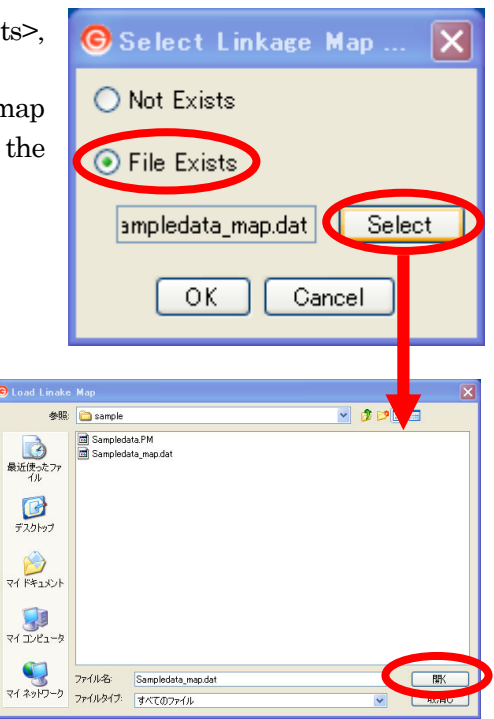

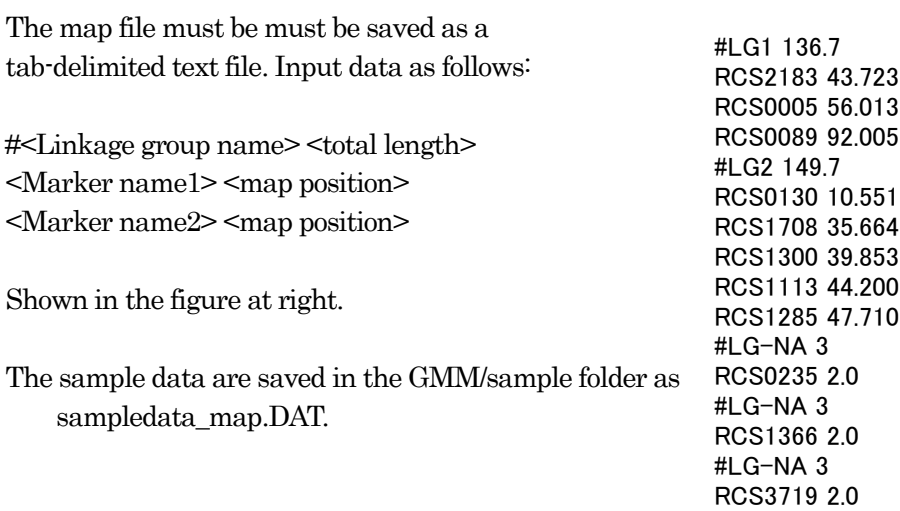

7. Parameter settings.

The <Set Parameter> window is displayed.

Set the following three parameters, and then press the [Calculate] button.

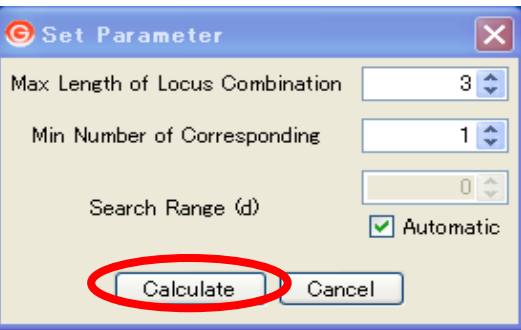

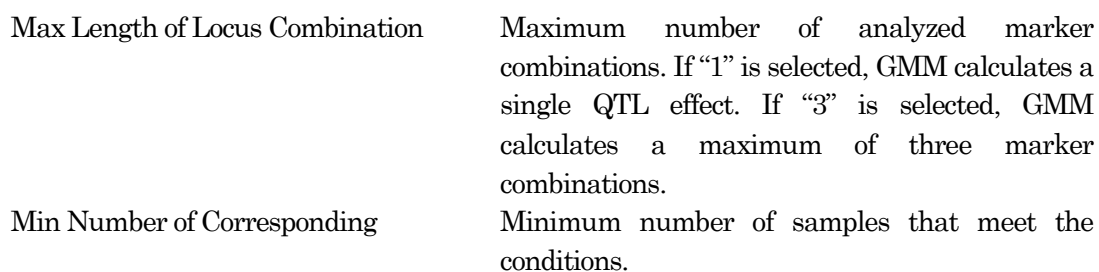

Search Range Search range for the calculation.

Automatic To set the search range automatically, check [Automatic].

8. The screen shown at right is displayed during the calculation. Please wait.

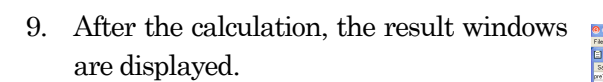

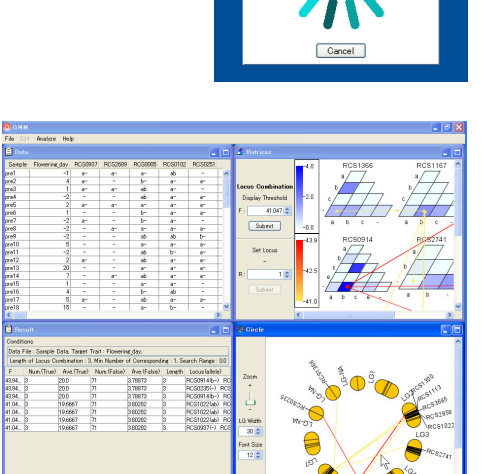

### 3-4. Data reanalysis

1. Select <Analyze→Reanalyze> on the Menu bar.

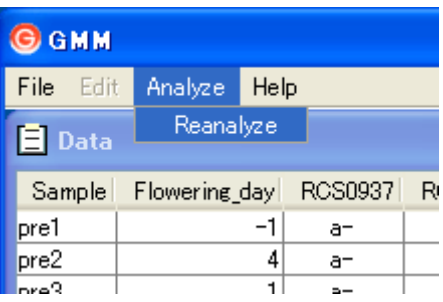

2. Set Parameters. Follow the instructions in "Section 3-3. Data analysis". Then click on the [Calculate] button.

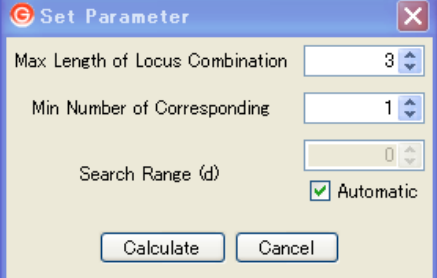

3. Please wait.

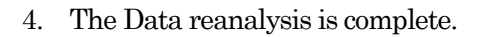

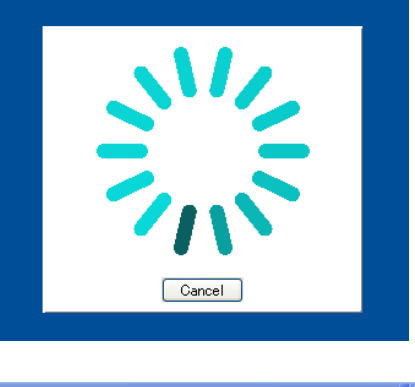

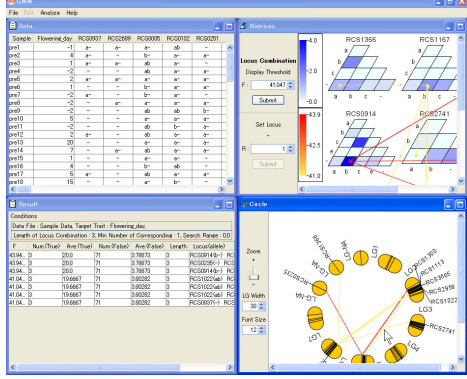

### 3-5. Save results

The analysis results can be saved as a project file (.gmm).

1. Select <File→Save> or <File→Save As> on the Menu bar.

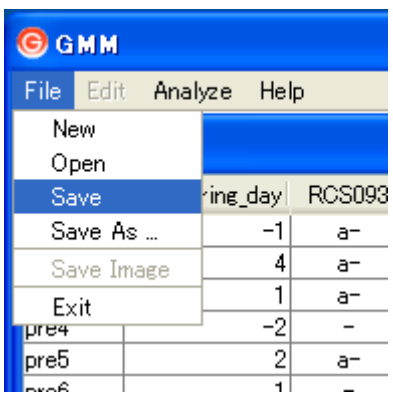

2. Input a file name in the dialog box, and then click on the [Save] button.

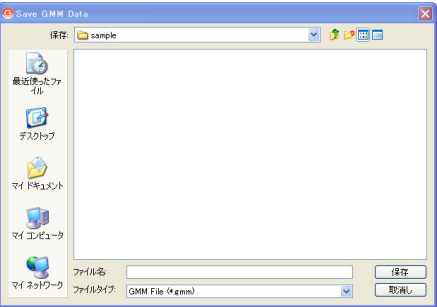

### 3-6 Distribution of phenotypic data

GMM displays the distribution of phenotypic data of the selected locus/allele.

#### Select a Data cell.

Double click on a genotypic data cell in the Data window. The distribution of phenotypic data is indicated in a new window (Red: selected locus/allele, Blue: unselected loci/alleles).

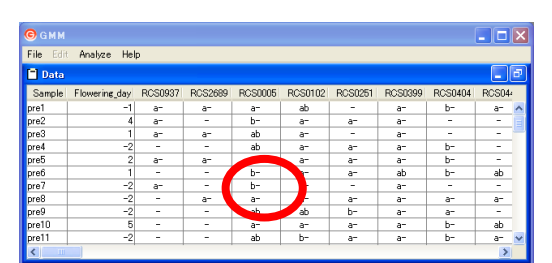

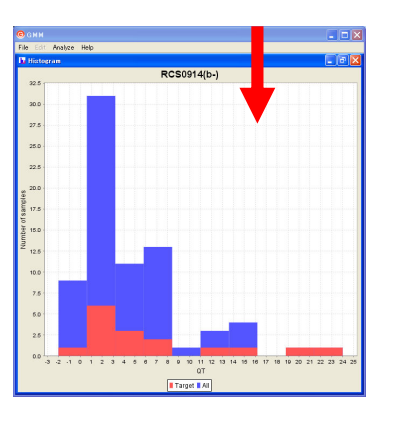

#### Select a cell in a Matrix.

Double click on a cell in a Matrix window. The distribution of phenotypic data is indicated in a new window (Red: selected locus/allele, Blue: unselected loci/alleles).

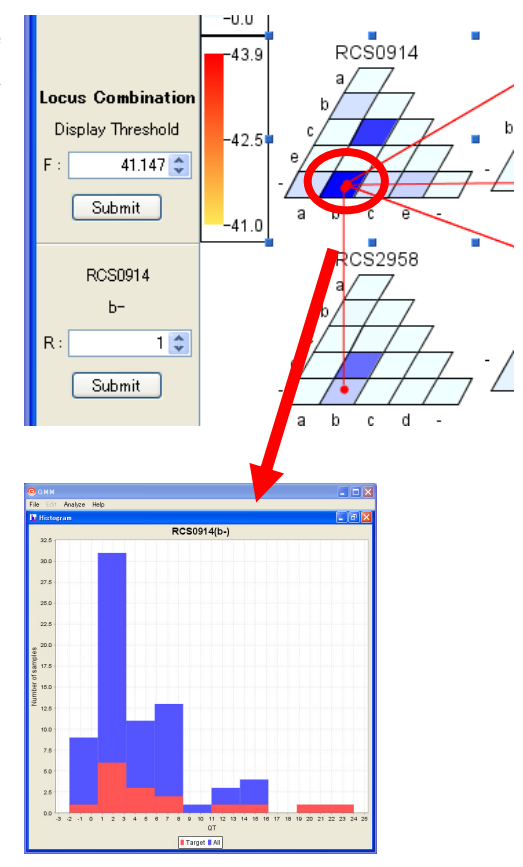

#### Select a line connecting Matrixes

 Double click on a line in a Matrix window. The distribution of phenotypic data is shown in a new window (Red: locus/allele related to the selected line (combination), Blue: loci/alleles not related to the selected line).

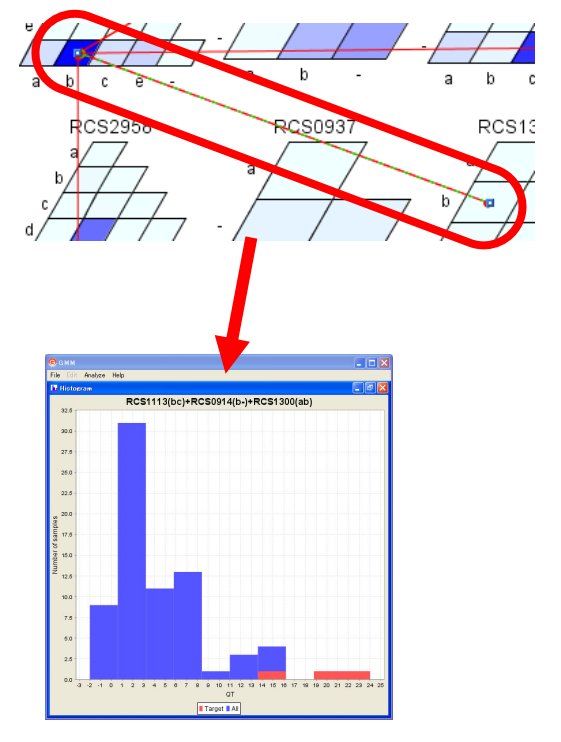

#### 3-7. Refining

Once a calculation is completed, all identified loci (markers) are indicated in the Matrix window. GMM allows you to limit the display to a selected combination of identified loci in a new window by using the Refining function.

#### Line refining

Set the threshold [F], and then click on the [Submit] button.

Only lines corresponding to the upper bound threshold [F] value are displayed.

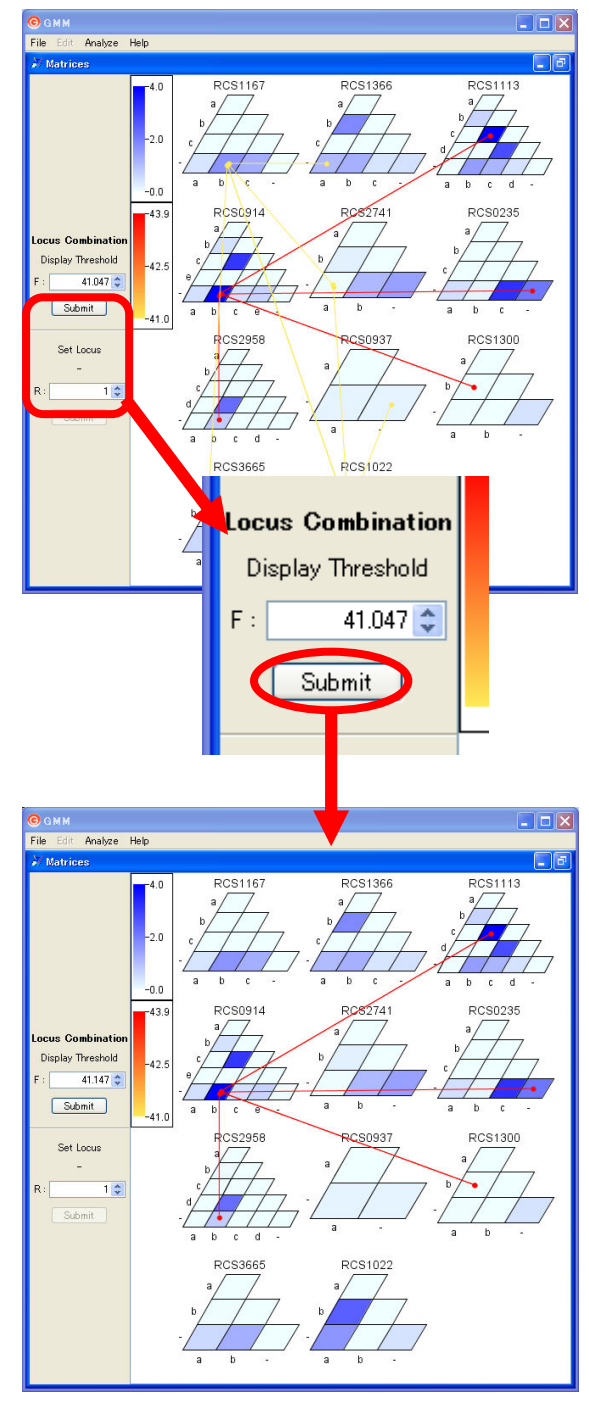

#### Matrix refining

Click on a cell, and the selected Locus (allele) is indicated on the left side. Only cells generating connection lines can be selected.

R indicates the number of displayed combinations. Set <R> and click on the [Submit] button. The matrixes connected to the selected cell are indicated by lines in a new window.

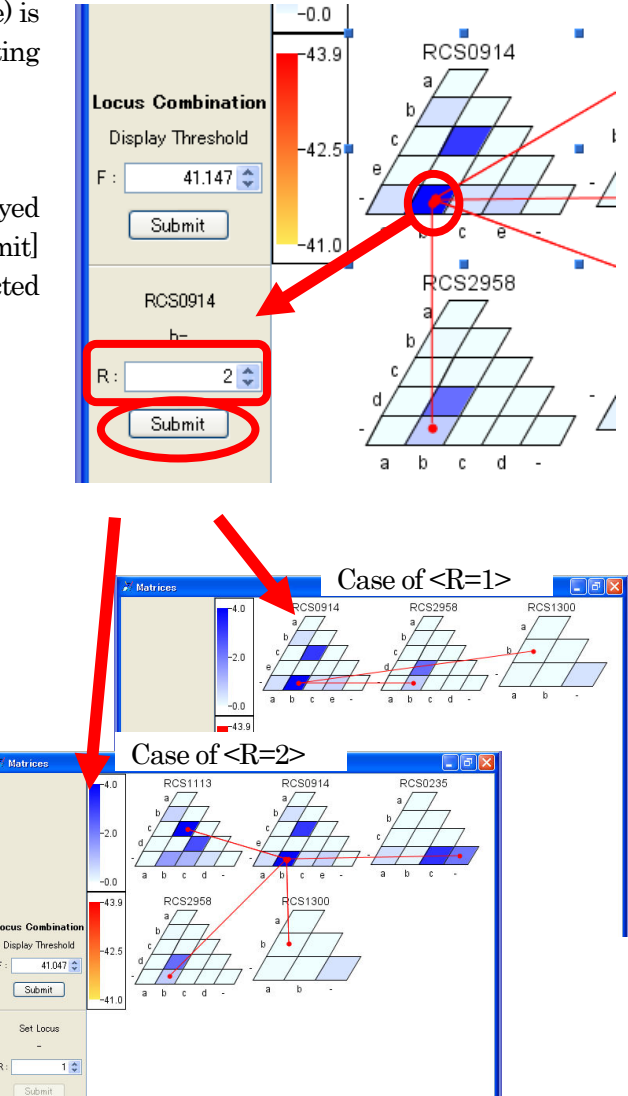

### Circle refining

Double click an internal line in a linkage circle. The corresponding loci are indicated in a new matrix window.

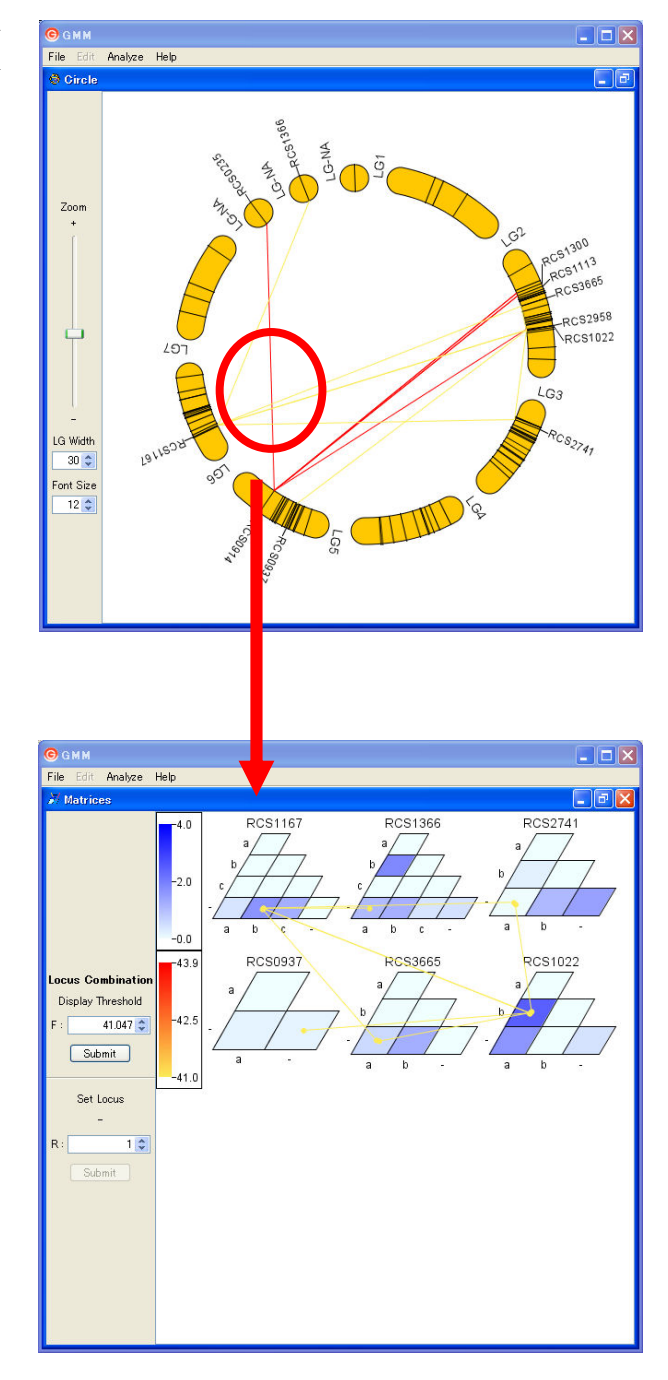

### 3-8. Change the display of a circle window

You can change the size, width and fonts of a linkage Circle.

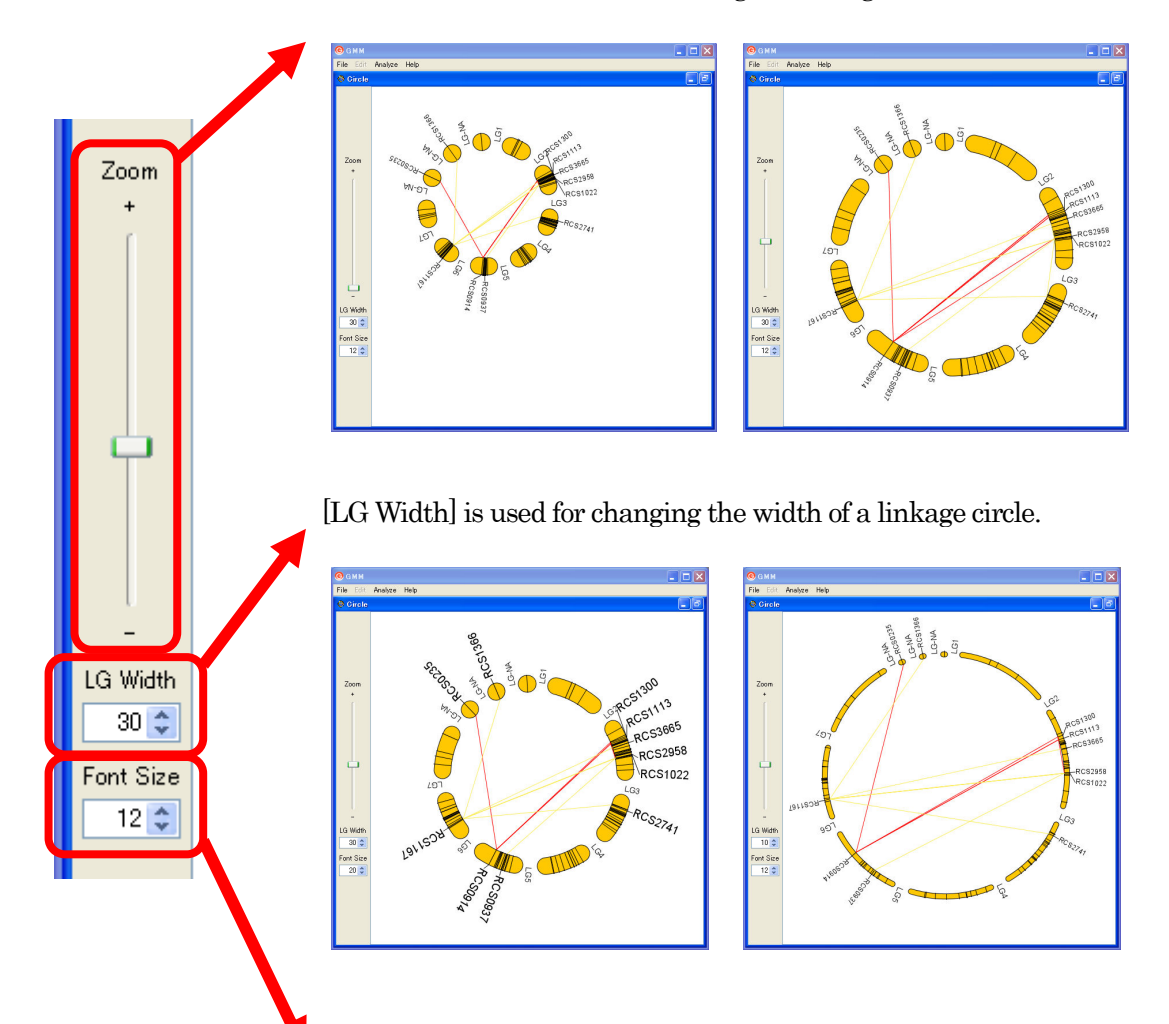

The [Zoom] slider is used for scaling the linkage circle.

[Font Size] is used for changing the font size.

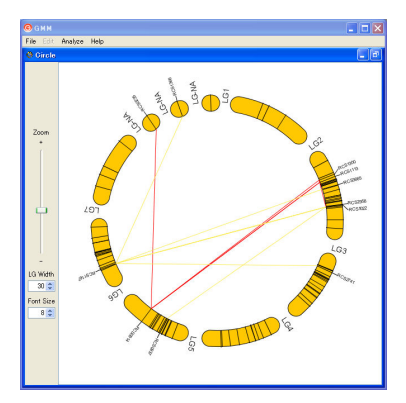

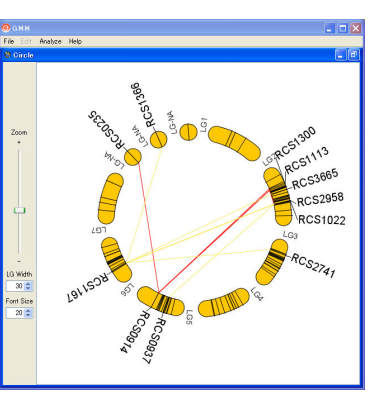

### 3-9. Save image

Pictures in the Matrix window and Circle window can be saved as image files.

1. Select <File→Save Image> from the Menu bar.

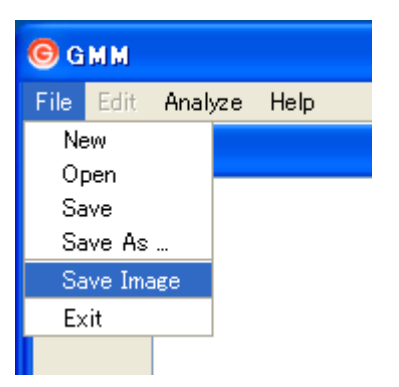

2. The File dialog is displayed. Name the file and select the file type (.eps or .png), and then click on the [Save] button.

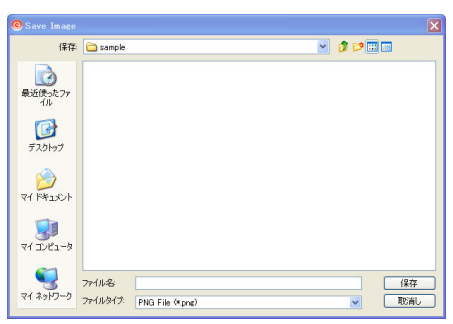

3. The image file is saved in the selected folder.

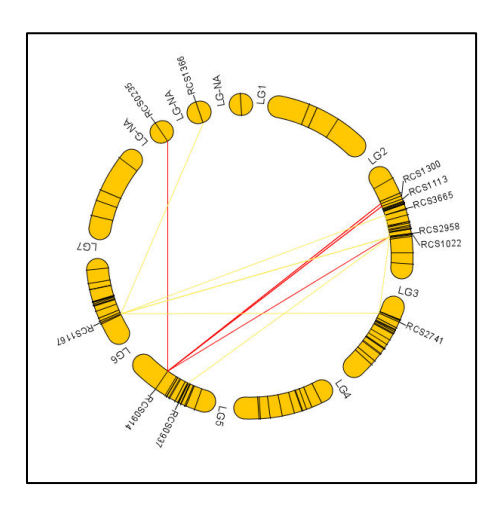

### 3-10. Display of sample data

You can explore how GMM functions by consulting the included sample data.

1. Select <Help→Sample> on the Menu bar.

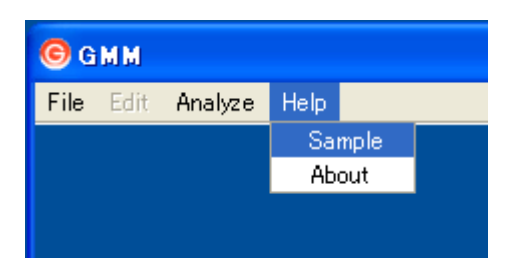

2. The analyzed sample data are displayed.

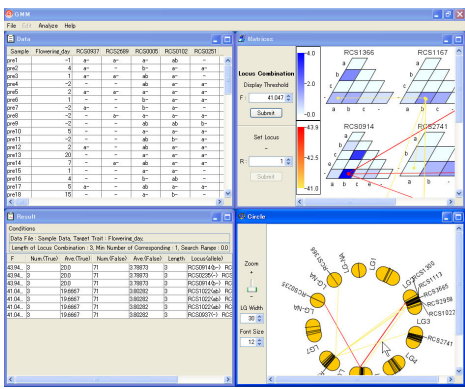

### 3-11. Invoking multiple instances on Mac

Generally, invoking multiple instancesis not allowed on Mac OS X, because of restrictions in the OS. To invoke multiple instances of GMM on Mac OS X, double-click on 'GMM dup' included in the GMM folder.

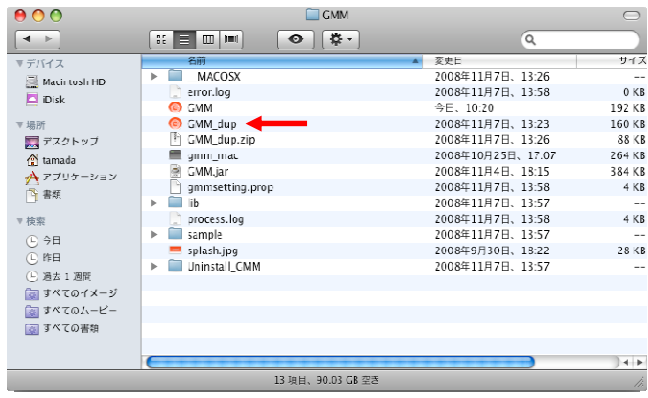